# Adobe Premiere Pro Bli en mester på enkel videoredigering

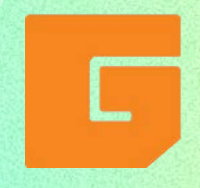

En e-bok av Garnes Data 2023

#### Bli en mesterklipper med Adobe Premiere Pro

Premiere Pro kan virke overveldende første gang du bruker det. Derfor har vi laget en grunnleggende guide når du ønsker å komme i gang med videoredigering. Garnes Data leverer alle programvarer fra Adobe, slik at du og din virksomhet har alle IT-systemer på én plass.

Adobe Premiere Pro er et videoredigeringsprogram lansert i 2003, som gir deg mulighet til å lage kvalitetsvideoer til din virksomhet. Med enkle grep kan du lage smarte og spennende videoer som ser helt profesjonelle ut.

Klipp videoer, legg til visuelle effekter og rediger lyd, lys og farger. Programmet er svært innholdsrikt og gir så mange muligheter at selv store virksomheter som TV-kanaler bruker programmet for å klippe sine sendinger og videoer. Dermed er programmet perfekt selv om du er nybegynner eller har redigeringserfaring fra før. Med millioner av brukere i hele verden finner du også en rekke tips, guider og opplæringsmateriale for å knekke koden i Premiere Pro.

I denne e-boken får du lære mer om hurtigtaster, klipping, lyd, grafikk, farge og teksting.

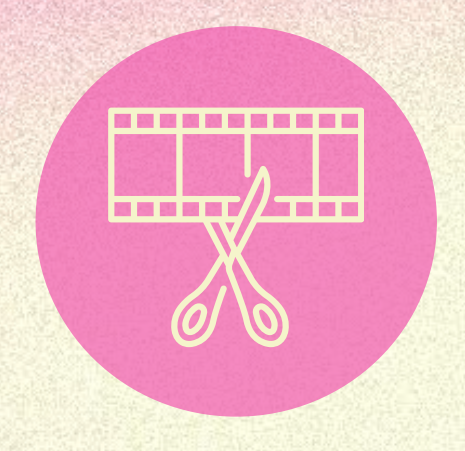

### Importer filer inn i Premiere Pro

Når du har filmet opptakenene du ønsker å ha med i den ferdige videoen din, må du importere filene inn i Premiere Pro for å begynne å redigere. Det letteste er hvis du allerede har samlet alt relevant materiale i samme mappe på PC-en din først.

1) Åpne Premiere Pro. Velg deretter Fil i hovedmenyen. Trykk New, deretter Project. Gi navn til prosjektet ditt.

2) Nå kan du importere filene du ønsker å ha med inn i Premiere Pro. Velg de gjerne i riktig rekkefølge, så har du gjort mye av jobben allerede.

3) Gå til panelet helt til høyre. Huk av for New Bin og New Sequence. Gi disse relevante navn for ditt prosjekt.

4) Klikk på Create.

Nå er du klar for redigering.

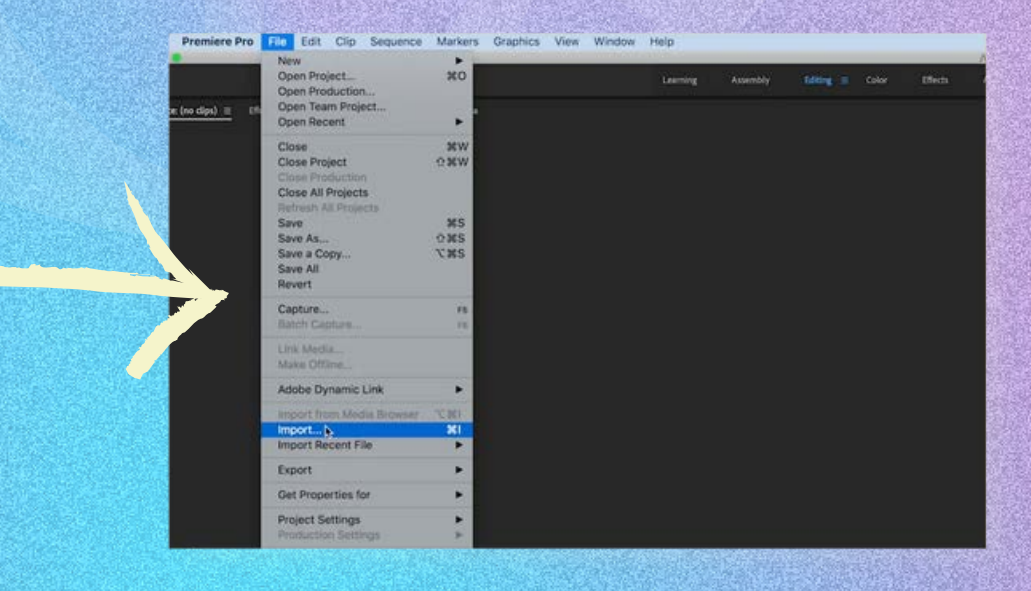

#### Hurtigtaster

Dersom du vil bli rask og effektiv når du redigerer i Premiere Pro, bør du venne deg til bruken av hurtigtaster. Det finnes standard hurtigtaster allerede når du laster ned Premiere Pro, men du kan også selv velge kommandoer dersom du har egne preferanser.

1) Velg Edit i hovedmenyen, og deretter Keyboard Customization.

2) I Command-kolonnen, velg kommandoen du vil lage en hurtigtast for.

3) Her kan du skrive inn hurtigtasten. Er den allerede i bruk, vil du bli varslet. Du kan selvfølgelig også slette hurtigtaster, ved å trykke Clear.

3) Trykk Save as, skriv et navn på settet, og velg Save.

Nå har du hurtigtaster som er tilpasset dine preferanser.

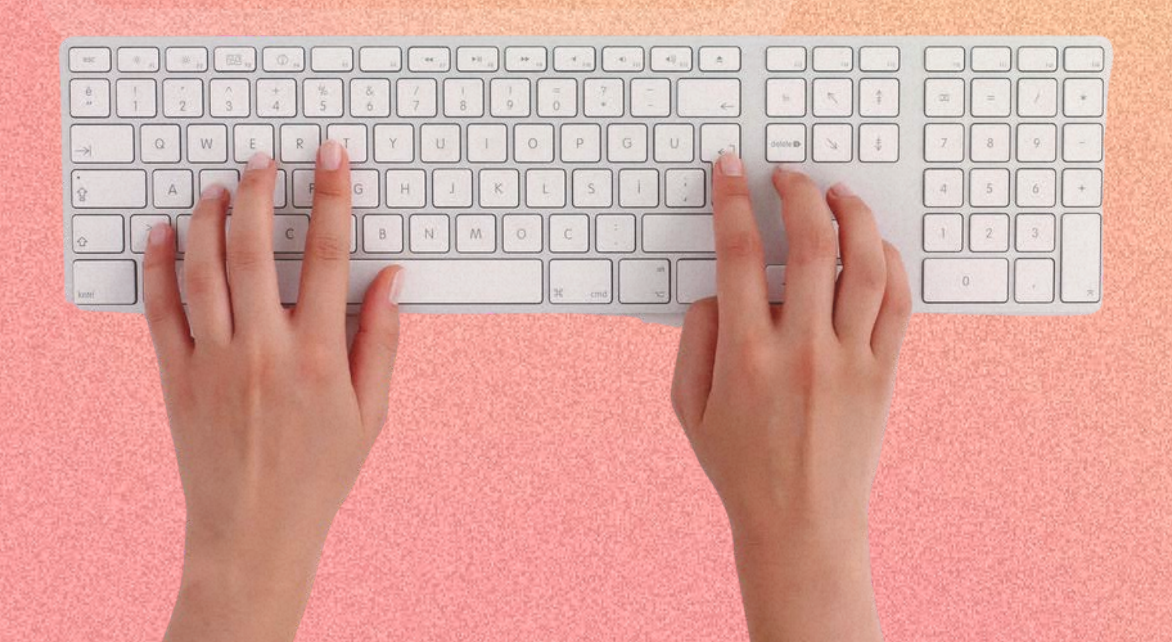

#### Hurtigtaster

Disse hurtigtastene er inkludert i Premiere Pro fra før.

 $\underline{V}$  - standard markør for å velge klipp og funksjoner. C - du klipper i videoklippet.  $L$  - for å spole framover.  $\underline{K}$  - for å pause. J - for å spille i revers. I og O - for å markere begynnelse og slutten på et klipp du vil redigere. +/- ikonene - for å zoome inn og ut. Enter - for å spille av videoen fra begynnelsen. Spacebar - pause/spill av videoen.  $Cmd/Ctrl + Shift + D$ for å legge til en

Cmd/Ctrl + B - for Bins.

 $Cmd/Ctrl + I$  - for import.

 $Cmd/Ctrl + R$  - for Hurtighet/varighet på klippet.

Cmd/Ctrl + C - for å kopiere innstillinger.

Cmd/Ctrl + V - for å lime inn innstillinger.

mellom klipp. T - for å legge til tekst.

standard overgang

Cmd/Ctrl + S - for å lagre.

# Klipping

Når du har importert filene du ønsker å ha med i videoen din, er du klar for å sette i gang med klippingen. Videoklippingen i Premiere Pro fungerer raskest om du bruker hurtigtastene fra forrige side.

Feltet du skal arbeide i heter Working Timeline, og er nederst på skjermen til høyre. Her kan du sette inn klipp, lydspor og grafiske elementer. Når du senere legger til elementer som teksting og grafikk, vil disse også havne i Working Timeline.

1) Velg de forskjellige klippene ved å trykke på dem.

2) Du lager et kutt i klippet gjennom hurtigtasten C, spoler framover med L, bakover med J, og pauser med K.

3) Legg til overganger mellom klippene gjennom hurtigtasten Cmd/Ctrl + D for videoovergang, og Cmd/Ctrl + Shift + D for lydovergang. Du kan også høyreklikke mellom klipp og velge Apply Default Transitions.

4) Når du kutter kan du flytte de nye klippene der du ønsker i tidslinjen.

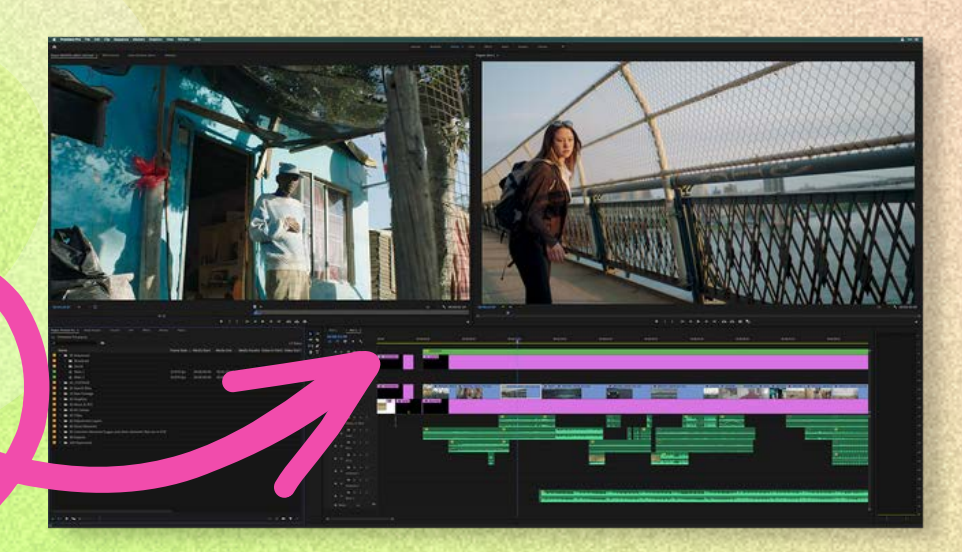

#### Karins tips: "Top & Tail"-klipping

Karin er Marketing Manager i Garnes Data, og bruker ofte Adobe sine programmer. Favorittipset hennes i Premiere Pro er Top & Tail-klipping. Med Top & Tail-klipping benytter du hurtigtaster for å fjerne unødvendig innhold på begynnelsen og slutten av opptakene dine.

1) Bruk hurtigtastene J for spoling bakover, K for pause og L for spoling framover. For slow motion kan du holde inne K samtidig som du trykker på L.

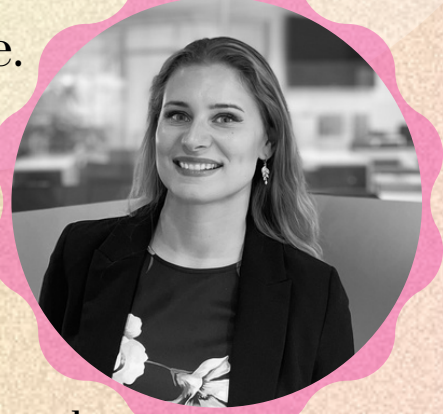

2) Du trenger ikke kutte et klipp i to med hurtigtast C med mindre du må. Lytt gjennom klippet og ta pause med K når du kommer til delen av opptaket du ønsker å ha med.

3) Trykk deretter Q. Nå vil alt i begynnelsen av klippet bli klippet bort, fram til der du har tatt pause.

4) I slutten av klippet følger du samme prosess ved å trykke K for å pause der innholdet du vil ha med har sluttet. Denne gang trykk du W for å klippe bort alt etter hvor du har tatt pause.

5) Skulle du angre et klipp, kan du trykke Cmd/Ctrl + Z for å angre. Premiere Pro sletter heller det du har klippet bort, og du kan enkelt dra ut klippet om du ønsker å få det tilbake.

Nå har du raskt og effektivt klippet bort begynnelsen og slutten av klippet: The Top and The Tail.

# Fargekorrigering

Fargekorrigering er en perfekt funksjon for å endre det estetiske uttrykket til videoene dine. Enten opptakene har blitt for mørke, for lyse, for kalde, eller for blasse, kan du korrigere farger og lys for å gjøre dem livlige og spennende.

1) Velg Window i hovedmenyen, deretter Lumetri Color, og marker klippet du ønsker å fargekorrigere i Working Timeline.

2) Det åpnes et fargekorrigeringspanel til høyre. Her har du en rekke innstillinger du kan velge mellom.

3) Velg Basic Correction for grunnleggende endringer av farge, lys, kontrast, skygger og lignende.

4) Under Creative kan du redigere Saturation og Vibrance for å være mer kreativ med farger og fargestyrken i videoen din.

5) Vil du ha like fargeinnstillinger i flere klipp? Bruk hurtigtast Cmd/Ctrl + C for å kopiere innstillingene, og bruk Cmd/Ctrl + V for å lime dem inn i et nytt klipp.

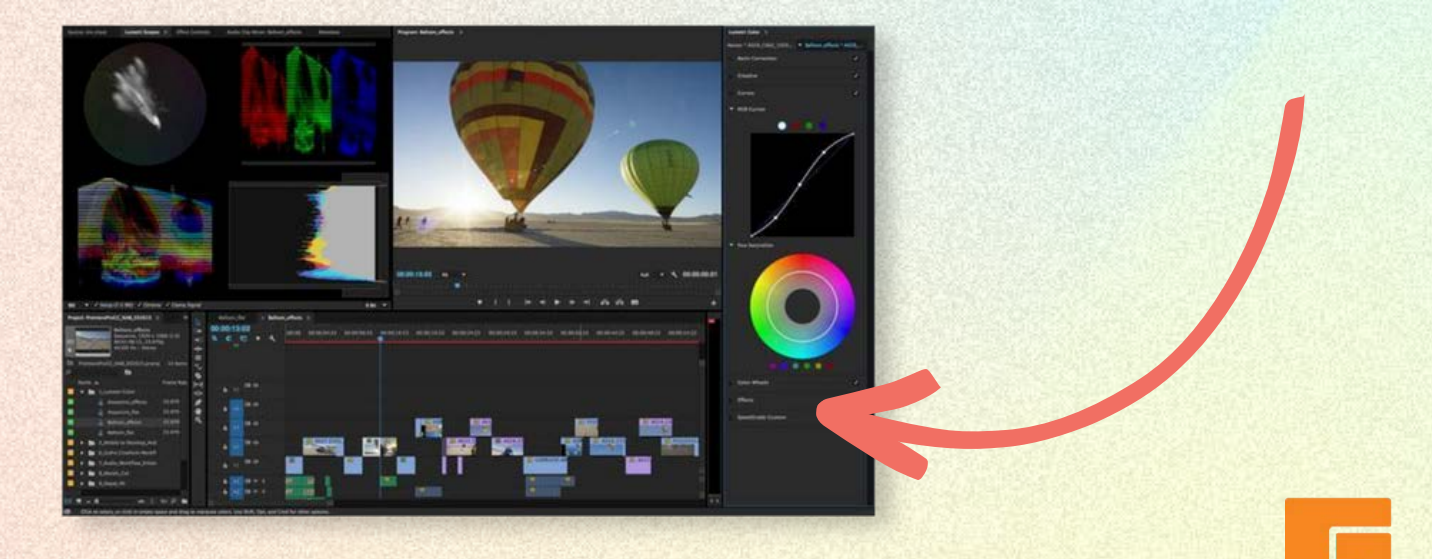

# Grafikk

Dersom du skal lage en informativ video for virksomheten din, er grafikk en strålende måte å skape dynamikk og helhet. Premiere Pro har mange løsninger, og du kan velge flere grafikkelementer som ligger i programmet, eller lage fra bunnen selv.

1) Velg Window i hovedmenyen, deretter Essential Graphics.

2) Grafikkpanelet åpnes til høyre. Har du Lumetri Color oppe, vil panelene havne ved siden av hverandre, slik at du kan flippe fram og tilbake mellom dem.

3) Velg Browse for å finne maler som finnes fra før. Velg Edit for å lage grafikk fra bunnen av, ved å velge og redigere elementer, tekst, lag, utseende.

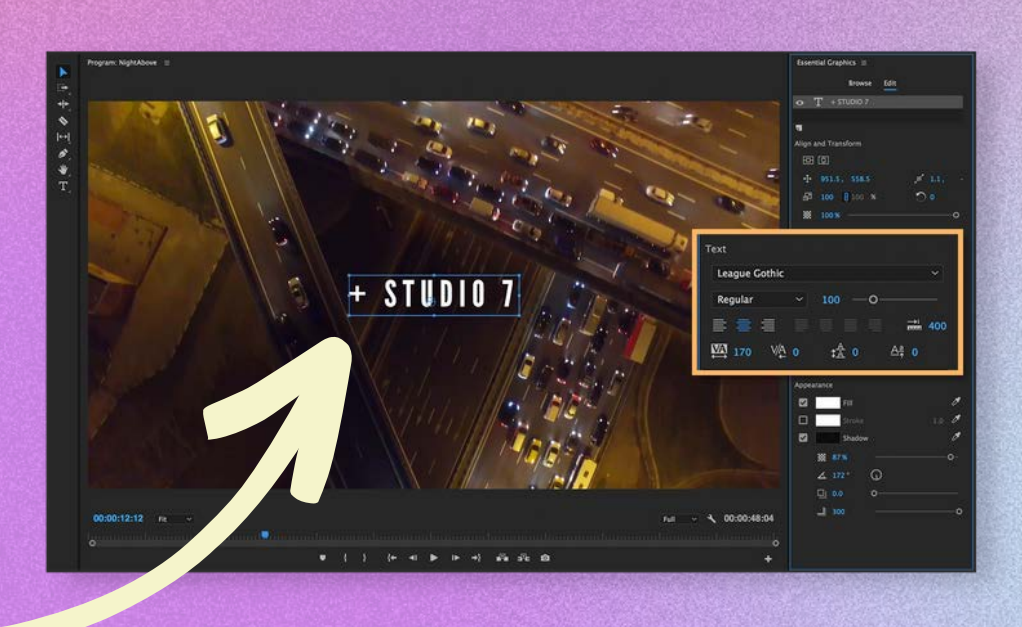

#### Marens tips: Fjerne svarte kanter

Maren er Digital Marketing Intern i Garnes Data. Dette er hennes favorittips:

Dersom du har filmet opptakene dine med en enhet som har et annet format enn Premiere Pro bruker, kan du ofte ende opp med svarte kanter rundt opptaket. Heldigvis er det enkelt å fjerne dem:

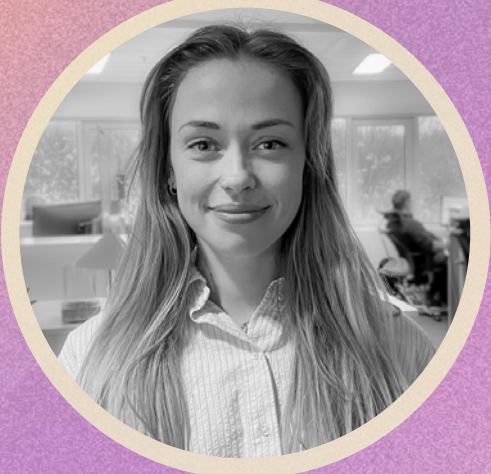

1) I Working Timeline, høyreklikk klippet med de svarte kantene, og velg Scale to Frame Size eller Set to Frame Size. Bildet vil da bli skalert til riktig format.

2) Dersom dette ikke fungerer, velg klippet du vil fjerne kantene på, og gå til Effect Controls.

3) Under Motion, fjern haken i Uniform Scale. Under Scale kan du skalere opp til bildet passer inn i rammen.

4) Velg Motion. Det vil nå komme markører rundt bildet i klippet ditt. Dra i hjørnemarkørene for å tilpasse bildet til riktig format.

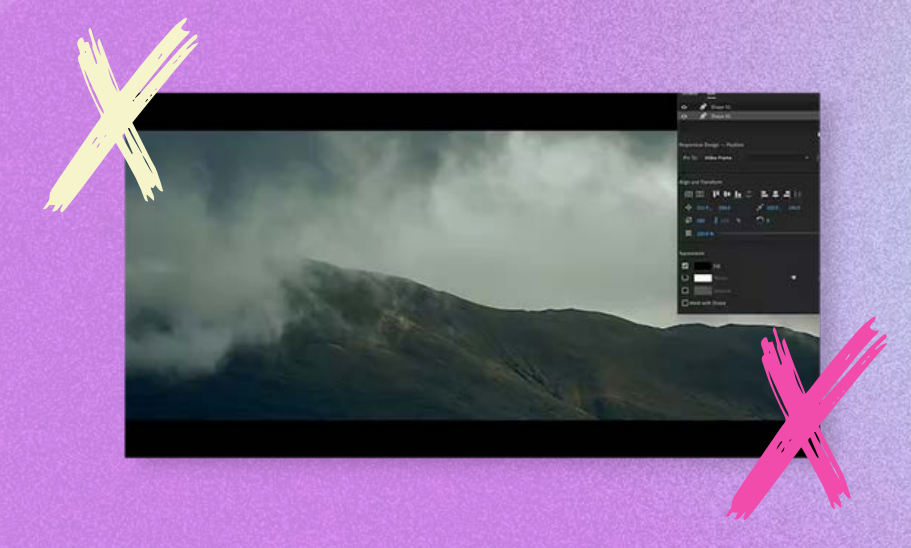

# Lyd

Premiere Pro gir deg muligheten til å leke med lyd for å lage en levende video med god flyt. Dermed kan du redigere både lydklippene som hører med opptakene du har tatt, musikk og lydeffekter.

1) Velg Window i hovedmenyen, deretter Essential Sound.

2) Panelet vil dukke opp til høyre ved siden av Lumetri Color og Essential Graphics. Marker hvert lydspor du vil redigere av gangen i Working Timeline.

3) Velg lydtype i Essential Sound-panelet: Dialogue, Music, Ambiance eller SFX. Velg deretter dine foretrukne innstillinger.

5) I Working Timeline, bruk de samme hurtigtastene og funksjonene til å klippe lydfilene som videofilene.

Bruker du mikrofoner i tillegg til lyden fra kameraet? Slik synkroniserer du lydfilene:

1) Marker filene du vil synkronisere i Working Timeline, og høyreklikk.

2) Velg Synchronize, deretter sjekk av Audio-boksen.

Vil du justere lydnivået i lydklippet ditt? Slik kan du sikre at lyden holder seg jevn:

1) Høyreklikk på lydklippet du vil justere

2) Velg Audio Gain

3) Juster desibel til ønsket nivå og trykk OK

## Teksting

Teksting er et smart verktøy som gjør at flere kan få nytte av videoene dine. Slik kan alle seerne få med seg innhold og informasjon, enten de har hørevansker, ikke kjenner språket eller ikke har mulig for lydavspilling.

1) Velg File i hovedmenyen, deretter New

2) Velg Captions. I rullegardinen, velg Open Captions og trykk OK

3) Dra Captions fra prosjektpanelet på venstre side, til over videoklippet i Working Timeline. Strekk ut Captions slik at filen varer like lenge som videoklippet.

4) I filen i Working Panel vil du se en liten svart boks. Dobbeltklikk på denne for å åpne Captions-panelet til venstre.

5) Legg inn tekstingen i tekstboksen. Her kan du også endre font, størrelse, og andre innstillinger. Dra panelet ut mot høyre for å se flere verktøy, som bakgrunn, skygge, varighet, farge o.l.

Ved å ha Adobe gjennom Garnes Data får du stødig rådgivning for rett lisensiering, administrasjon og advanced support.

Du får ett nummer å ringe, og én faktura å betale.

Kontakt oss på hjelp@garnesdata.no

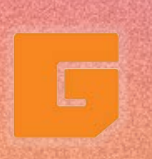

garnesdata.no Drammensveien 167 0277 Oslo +47 21 42 10 10